## Photoshop Elements Installation Instructions for iCorrect Plug-ins: OneClick 1.5, Portrait 1.5, and EditLab Pro 5.5. (Windows 32 bit versions).

(Note: Instruction screenshots and file folder names will reference iCorrect Portrait but also apply to iCorrect OneClick 1.5 and iCorrect EditLab Pro 5.5)

**1.** After downloading the installer .zip file extract the .zip file to access the folder that contains the plug-in **installer instructions (pdf)** and the plug-in install program (iCorrect xxxxxxSetup.exe).

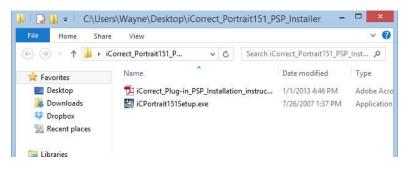

To launch the setup program right click on the setup file and select Run as Administrator on Win 7 and 8 systems and follow the instructions.

| 🗋 🚺 = 1                  |                | Application Tools  | C:       | \Users\Wayne\Docum               |           |
|--------------------------|----------------|--------------------|----------|----------------------------------|-----------|
| File Home S              | ihare View     | Manage             |          |                                  | × 0       |
| € 🤄 ד ↑ 🚺                | ≪ iCorr ∢ iCor | rect Por 🗸 🗸       | Ç        | Search iCorrect Portrait for PSP | Q         |
| 🙀 Favorites              | Name           | *                  |          | Date modified                    | Туре      |
| 🔜 Desktop<br>鷆 Downloads | 🛃 iCPor        | rtrait151Setup.exe |          | Open<br>Pin to Start             | pplicatio |
| Stopbox                  |                |                    | <b>®</b> | Run as administrator             |           |
| 🔛 Recent places          |                |                    |          | Troubleshoot compatibility       |           |
| 词 Libraries              |                |                    |          | Pin to Start menu (Start8)       |           |

2. Read the installer notes and click *Next*. Note that the procedure for installing a plug-in in *Elements is explained toward the end of this document*.

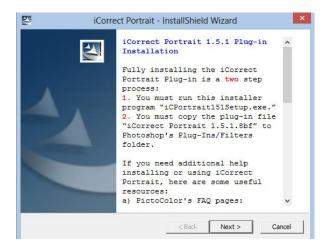

**3.** Read the License Agreement, click *I accept the terms in the license agreement* if you agree to its terms and then click *Next*.

|              | iCorrect Portrait - InstallShield Wizard                                                                                                    | 1  |
|--------------|----------------------------------------------------------------------------------------------------|----|
| L            | icense Agreement<br>Please read the following license agreement carefully.                                                                                                    | 4  |
|              | PictoColor Corporation<br>Single User License Agreement and Limited Warranty                                                                                                    | ^  |
| I V S P () H | L NOTICE. THIS PICTOCOLOR SINGLE USER LICENSE AGREEMENT ("SULA")<br>S A LEGAL AGREEMENT FOR THE PICTOCOLOR SOFTWARE PRODUCT IN<br>WHICH THIS SULA IS CONTAINED, WHICH INCLUDES COMPUTER<br>SOFTWARE AND MAY INCLUDE ASSOCIATED MEDIA, PRINTED<br>MATERIALS, AND "ONLINE" OR ELECTRONIC DOCUMENTATION<br>COLLECTIVELY THE "SOFTWARE PRODUCT"), BETWEEN YOU AND<br>PICTOCOLOR CORPORATION. ("PICTOCOLOR"). BY INSTALLING, COPYING,<br>OR OTHERWISE USING THE SOFTWARE PRODUCT, YOU AGREE TO BE | •  |
| (            | I accept the terms in the license agreement I do not accept the terms in the license agreement Ishield                                                                                                    |    |
|              | < Back Next > Cance                                                                                                    | el |

**4.** Select a location for the installation and click *Next*. The default location is shown in the window. This is the recommended installation location. Note: If you have a 64 bit computer the program file location will be Program Files (x86)

|           | • Save Files<br>would you like to save your files?                                                                                           |  |  |
|-----------|----------------------------------------------------------------------------------------------------|--|--|
|           | Please enter the folder where you want these files saved. If the folder does not exist, it will be created for you. To continue, click Next. |  |  |
|           |                                                                                                    |  |  |
| Save file |                                                                                                    |  |  |
| Save file | s in folder:                                                                                                    |  |  |

**5.** A progress display appears during installation.

| <b>E</b> l | iCorrect Portrait - InstallShield Wizard                                                                                                    |
|------------|----------------------------------------------------------------------------------------------------|
| Ex         | tracting Files<br>The contents of this package are being extracted.                                                                                 |
|            | Please wait while the InstallShield Wizard extracts the files needed to install iCorrect<br>Portrait on your computer. This may take a few moments. |
|            | Extracting Register Online.exe                                                                                                    |
|            |                                                                                                    |
|            |                                                                                                    |
| InstallS   | hield                                                                                                    |
|            | <back next=""> Cancel</back>                                                                                                    |

6. Read the reminder message about the second installation step that must be performed (see 8 and 9 below).

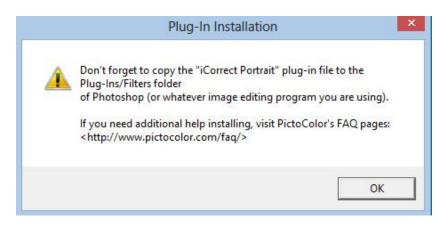

7. If you wish to register your software now, click Yes, otherwise click No.

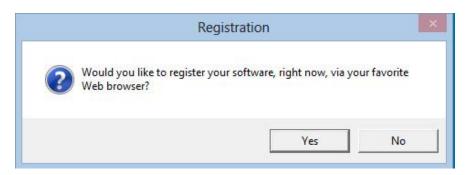

8. Look at the files that were installed (C:\Program Files (x86)\PictoColor\iCorrect Portrait 1.5.1 Plugin). The User Guide may be viewed by opening the file named iCPortrait10UserGuide with a web browser (depending on how your computer is set up, this file name may or may not have a .html extension). Note: iCorrect OneClick does not have a User Guide file.

The plug-in file iCorrect Portrait 1.5.8bf must be copied into Elements Plug-ins folder, as described in step **9**.

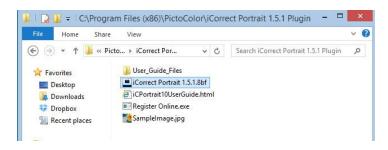

**9.** The **iCorrect Portrait 1.5.8bf** plug-in file must be copied into Photoshop's Elements Plug-ins folder, as shown here.

| File Home Sha   | re View               |                              | ~          |
|-----------------|-----------------------|------------------------------|------------|
| € 🦻 ▾ ↑ 🖬 «     | Adobe → Photoshop v C | Search Photoshop Elements 11 | Q          |
| 🛠 Favorites     | Name                  | Date modified                | Туре       |
| E Desktop       | 📕 AMT                 | 11/2/2012 2:44 PM            | File folde |
| 📕 Downloads     | 🏭 Assets              | 11/2/2012 2:44 PM            | File folde |
| 💔 Dropbox       | 🌗 Legal               | 11/2/2012 2:43 PM            | File folde |
| 📃 Recent places | 🎳 Locales             | 11/2/2012 2:42 PM            | File folde |
|                 | DBLRes                | 11/2/2012 2:43 PM            | File folde |
| 詞 Libraries     | 퉬 Optional Plug-Ins   | 11/2/2012 2:43 PM            | File folde |
| Documents       | PDFL                  | 11/2/2012 2:43 PM            | File folde |
| 👌 Music         | Plug-Ins              | 12/31/2012 3:49 PM           | File folde |
| E Pictures      | Presets               | 11/2/2012 2:43 PM            | File folde |
| Videos          | Required              | 11/2/2012 2:43 PM            | File folde |

## 10. Selecting and Launching iCorrect Plug-in

After copying the iCorrect plug-in in the Elements Plug-ins folder it is ready to use. (Note: if Elements was open during plug-in installation you must close it and re-open before the plug-in can be used.) With an image open in Elements go to the Filter menu and select PictoColor/iCorrect Portrait to launch the plug-in. Note: The first time you launch iCorrect plug-in you will have to enter the serial number to activate it.

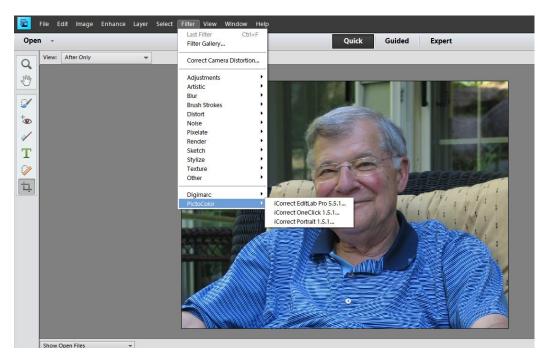

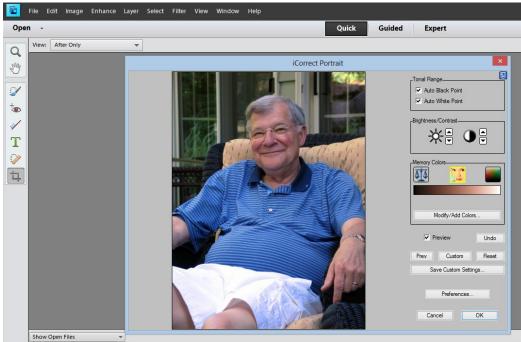